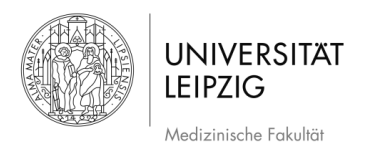

## PINGO - Aktivierung in der Lehre durch elektronische Abstimmung

## **Inhaltsverzeichnis**

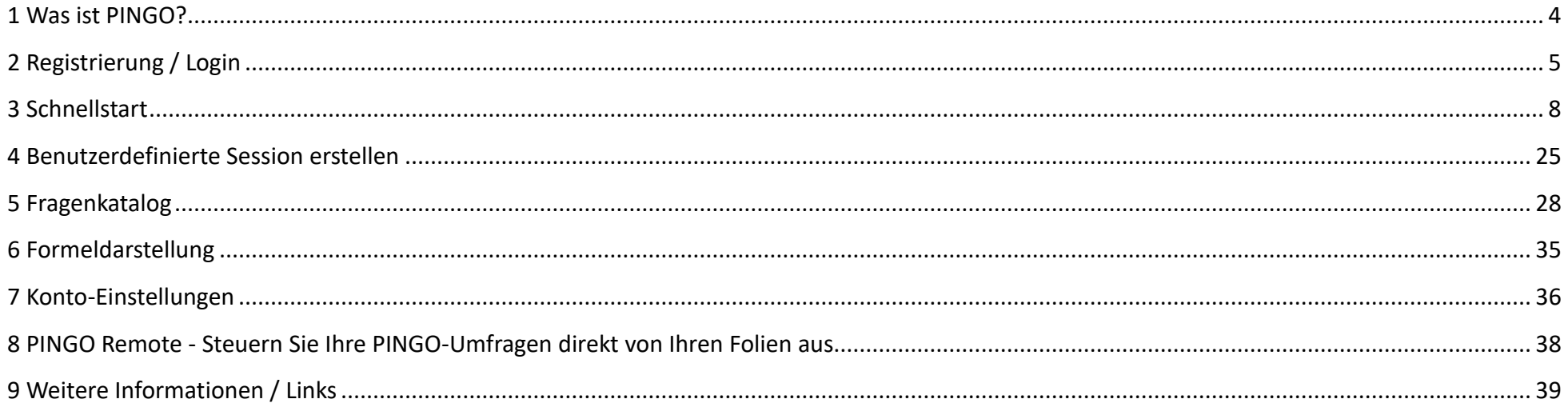

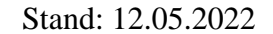

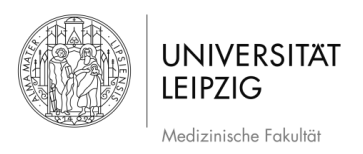

## **1 Was ist PINGO?**

- ➢ PINGO = "**Peer Instruction for very large groups**"
- ➢ Wurde an der **Universität Paderborn** entwickelt
- ➢ **Webbasiertes Live-Feedback-System** für die Lehre zur Aktivierung von Studierenden
- ➢ Die Studierenden können *während der Vorlesung* vom Dozenten gestellte Fragen über **ihre Smartphones, Tablets oder Laptops** beantworten.
- ➢ **Keine Installation** notwendig, **kostenlos**
- ➢ Voraussetzung: **Internet- bzw. WLAN-Verbindung**

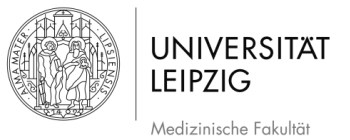

Stand: 12.05.2022

# **2 Registrierung / Login**

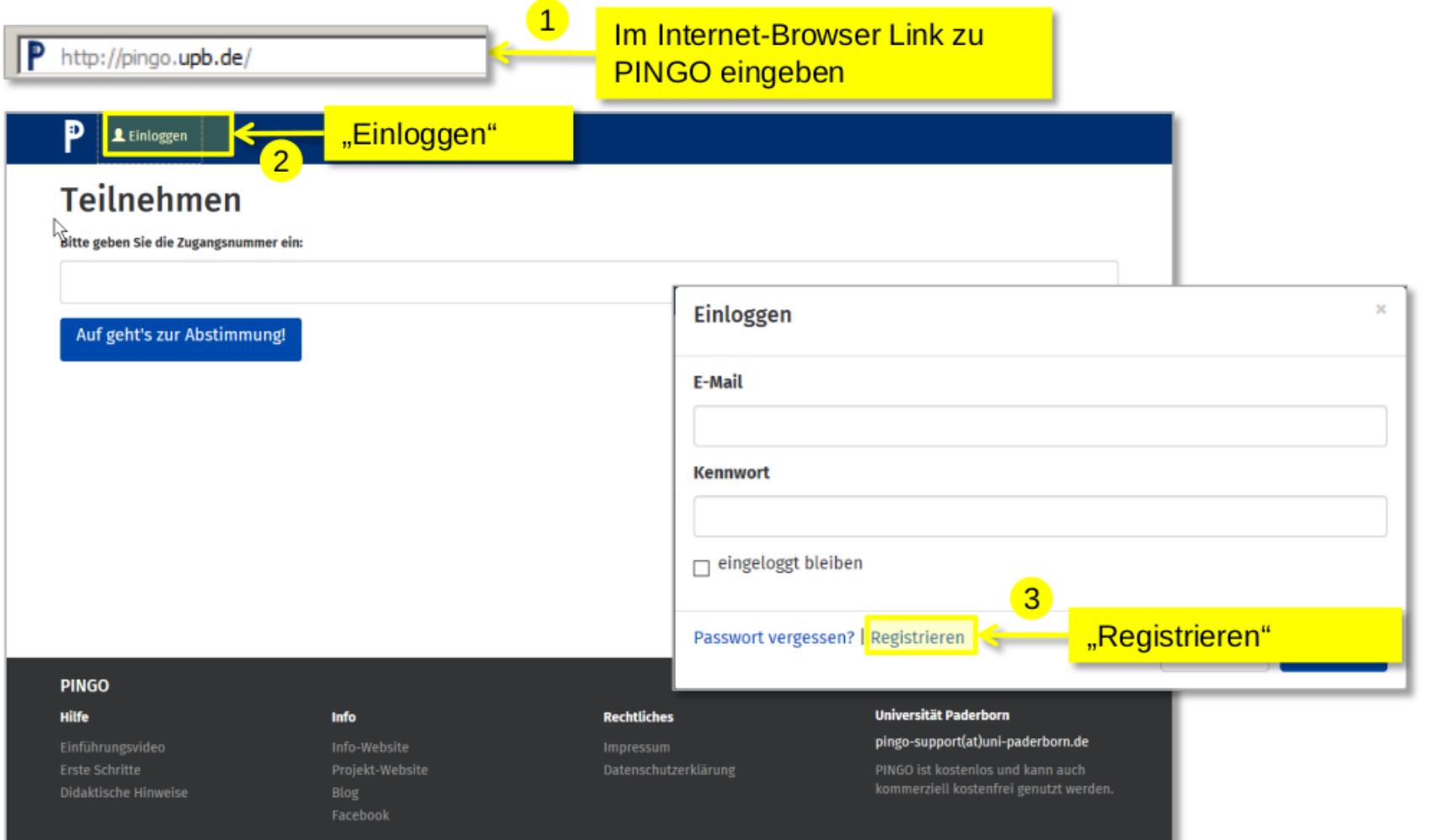

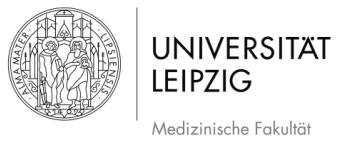

"Registrieren"

## **2.1 Registrierung / Login**

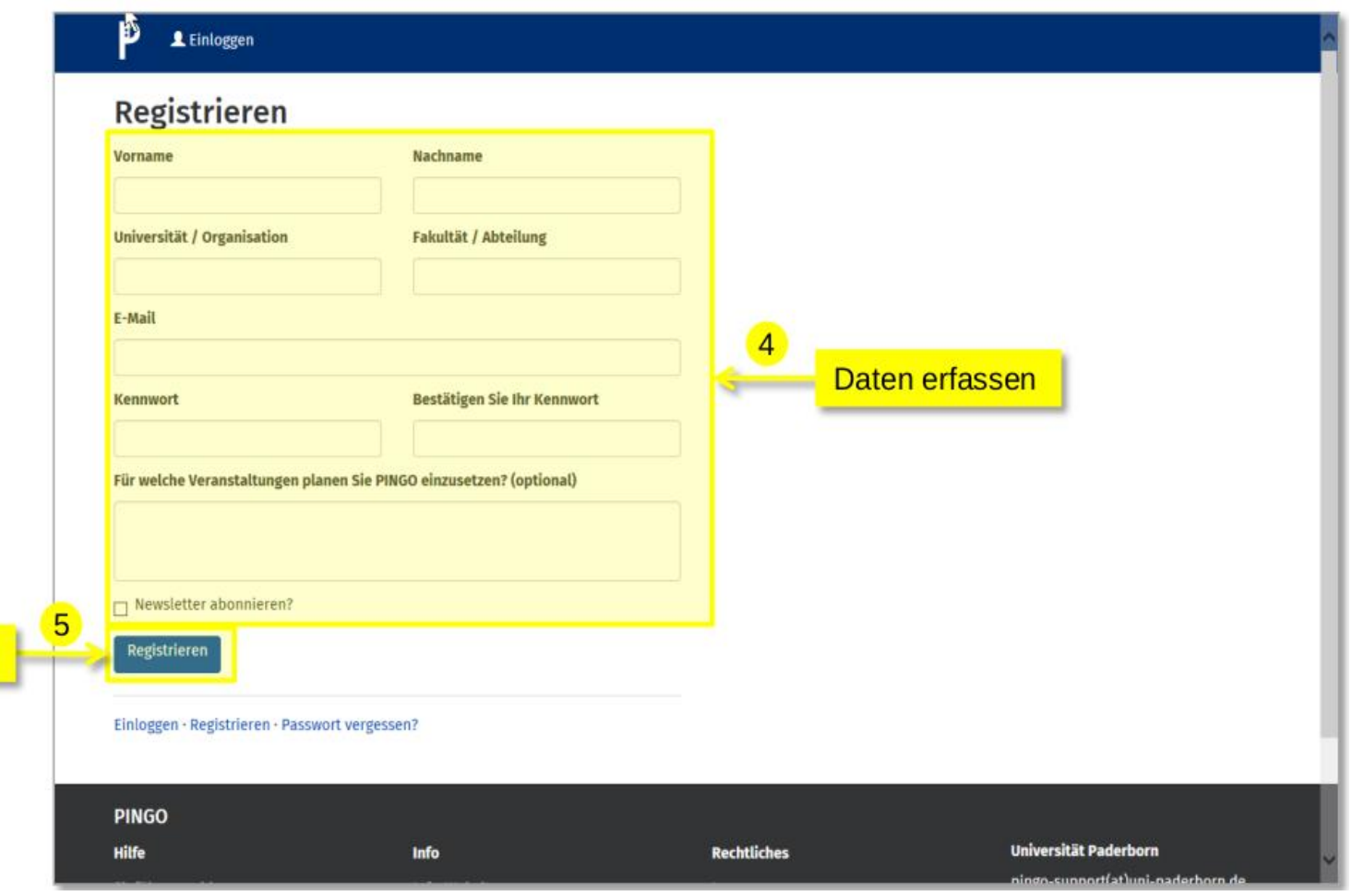

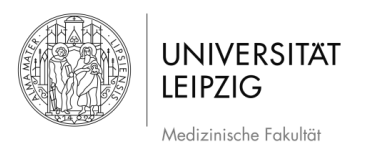

## **2.2 Registrierung / Login abgeschlossen**

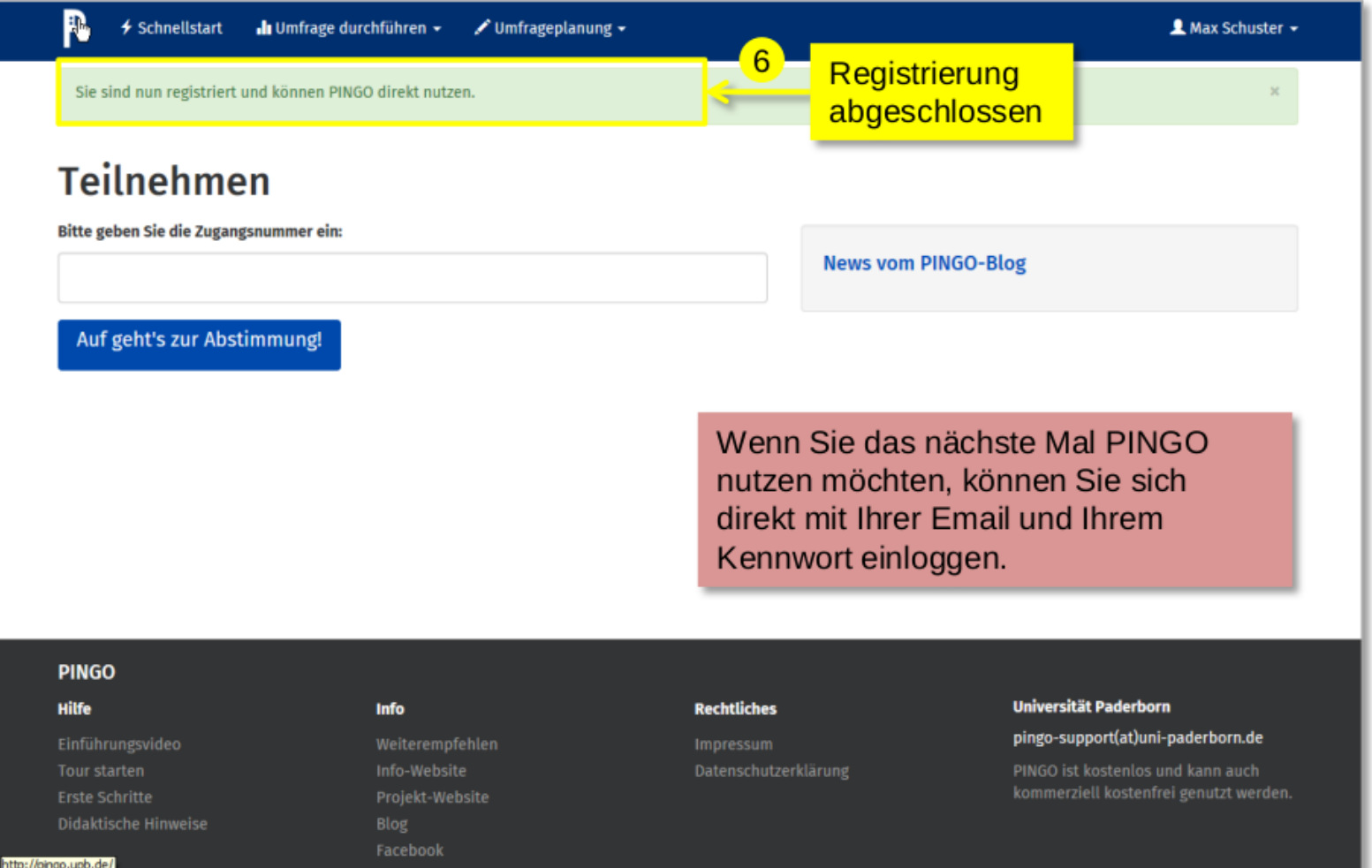

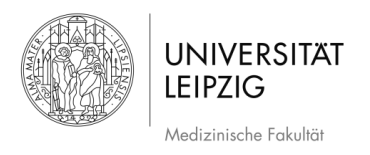

Stand: 12.05.2022

## **3 Schnellstart**

Die Schnellstart-Funktion ermöglicht es, eine Session und gleichzeitig eine erste Umfrage zu erstellen. Bei einer Session kann es sich z.B. um eine Lehrveranstaltung handeln.

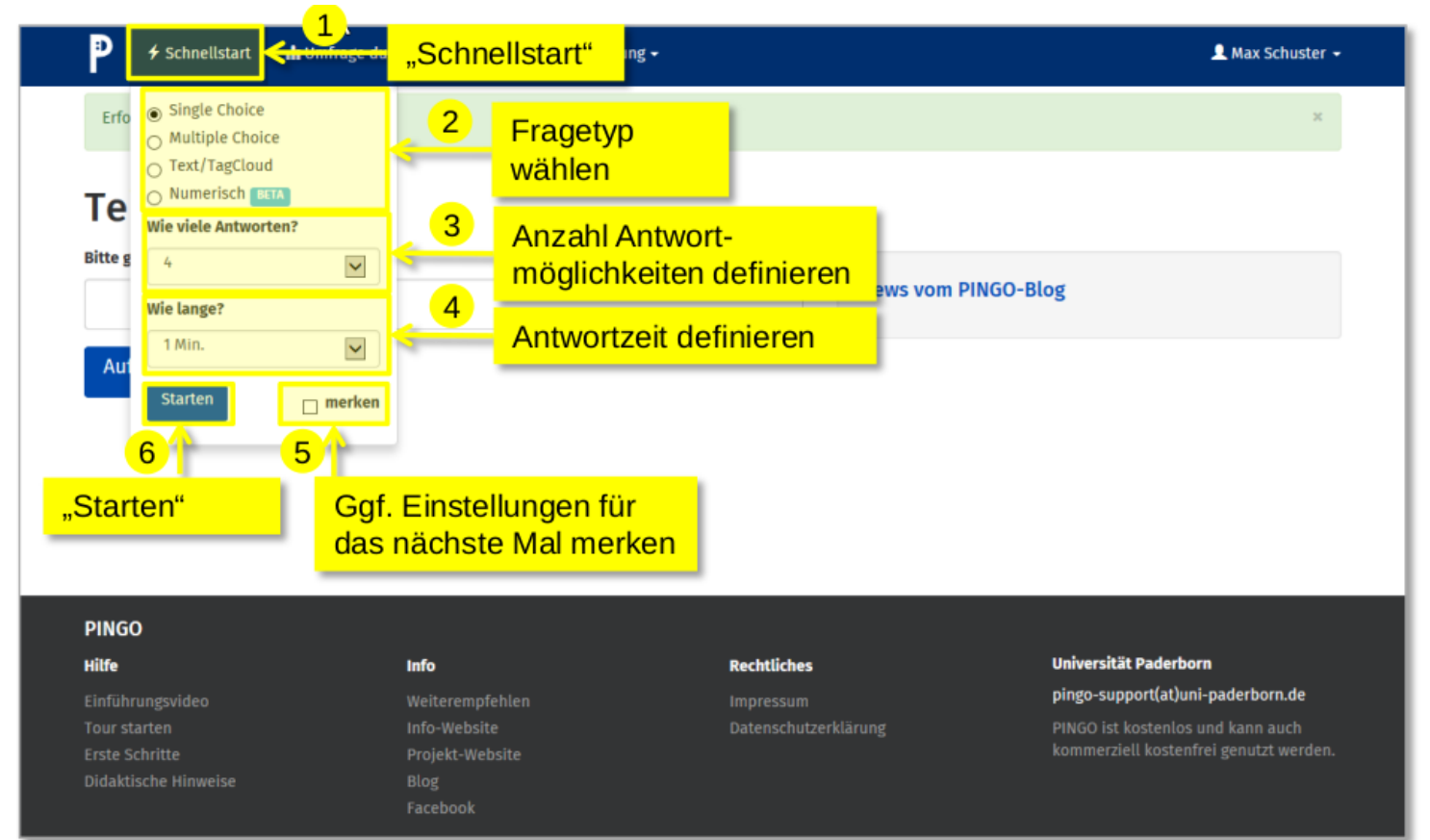

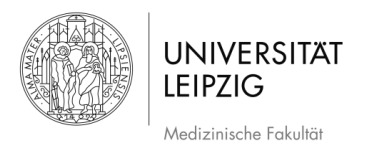

#### **3.1 Ansicht der Schnellstart Session**

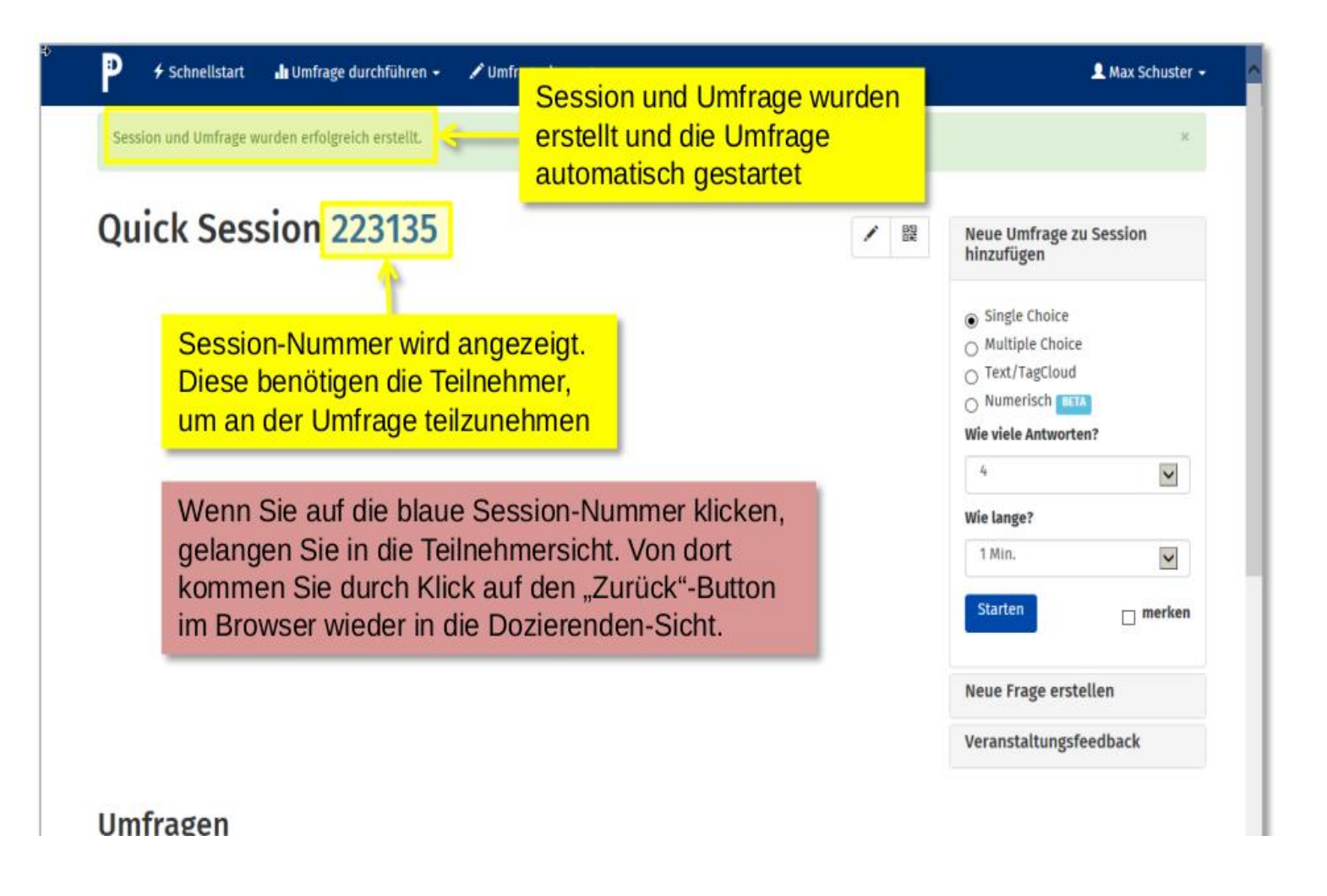

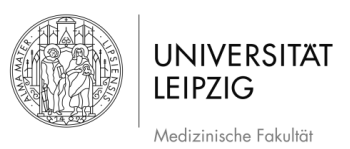

Stand: 12.05.2022

#### **3.2 Teilnahme Studierende – Zugang zur Session**

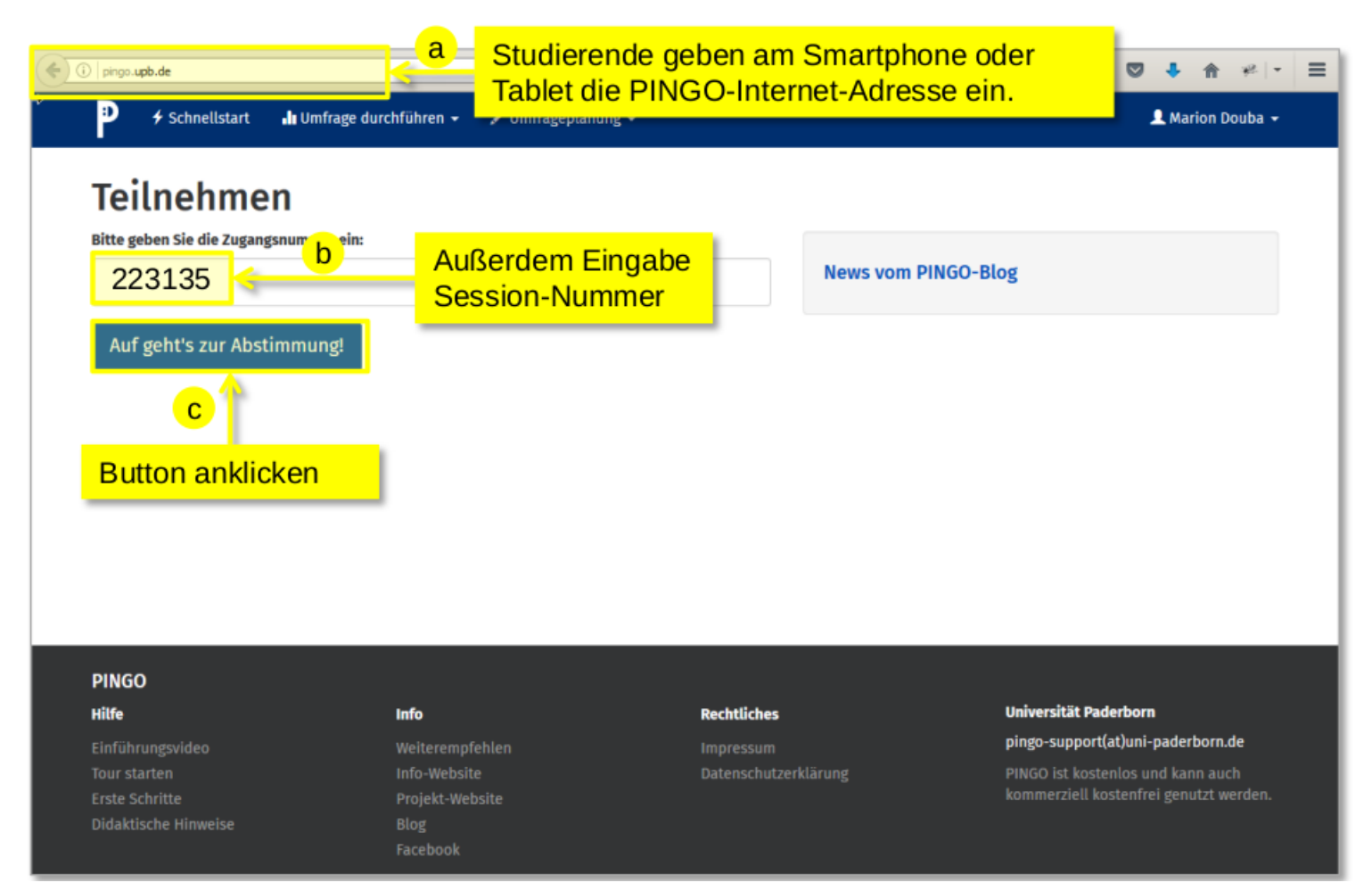

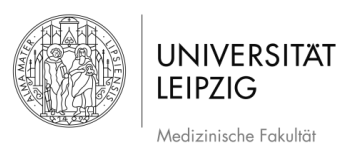

#### **3.3 Teilnahme Studierende – Abstimmen**

Stand: 12.05.2022

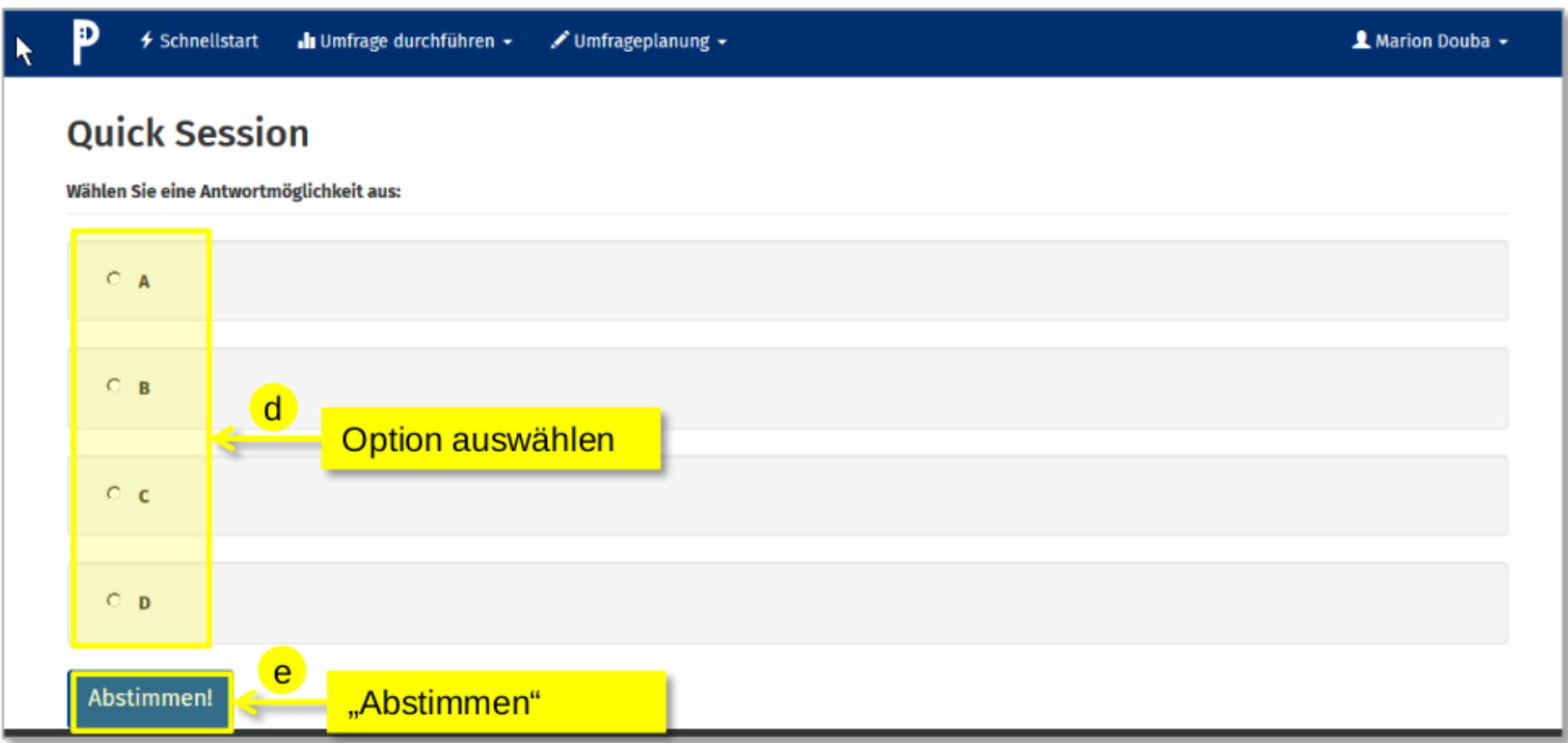

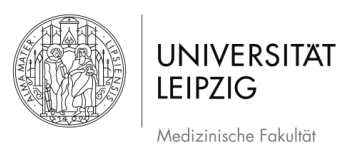

#### **3.4 Dozierenden - Sicht während der Session**

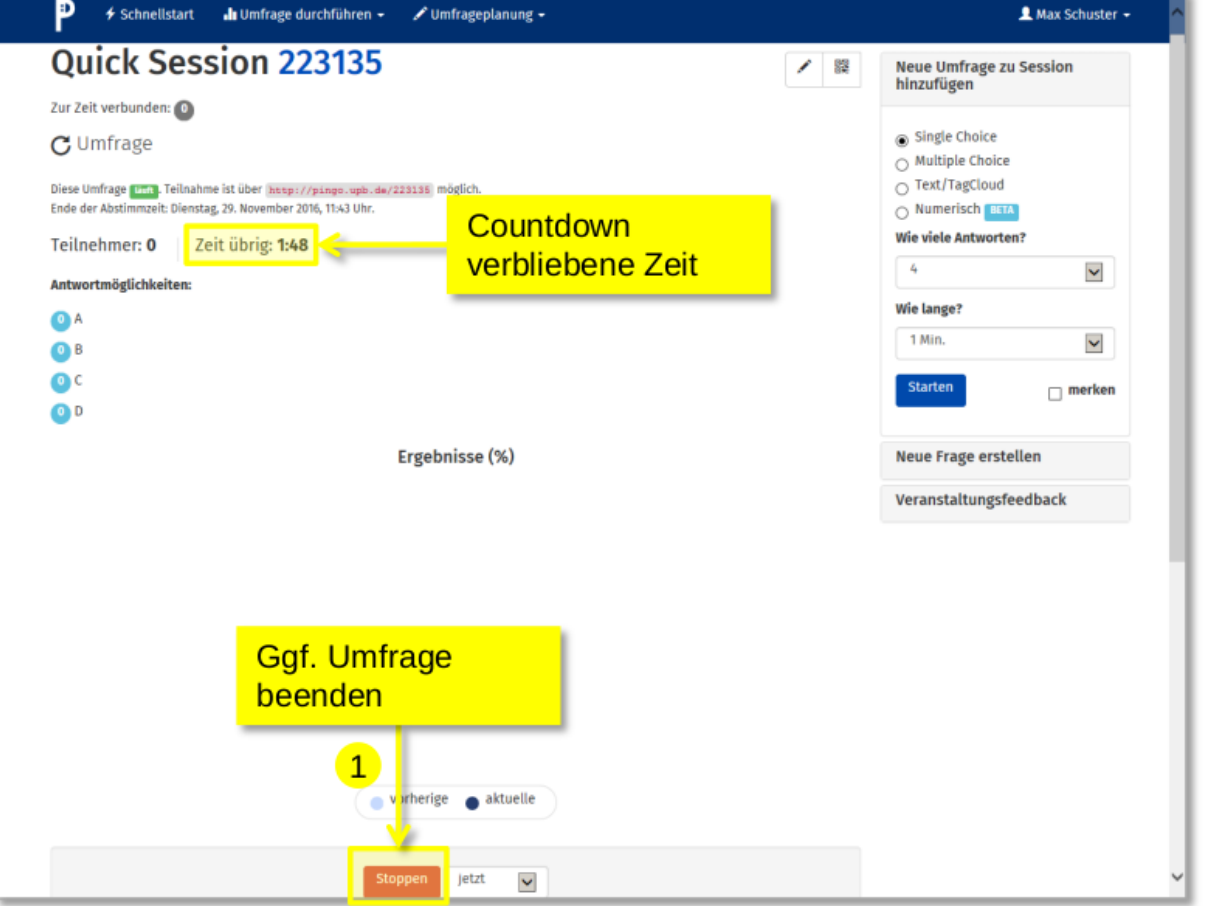

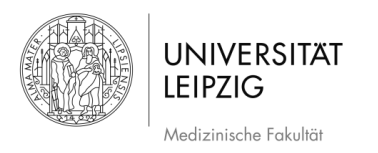

## **3.5 Ergebnis der Abstimmung**

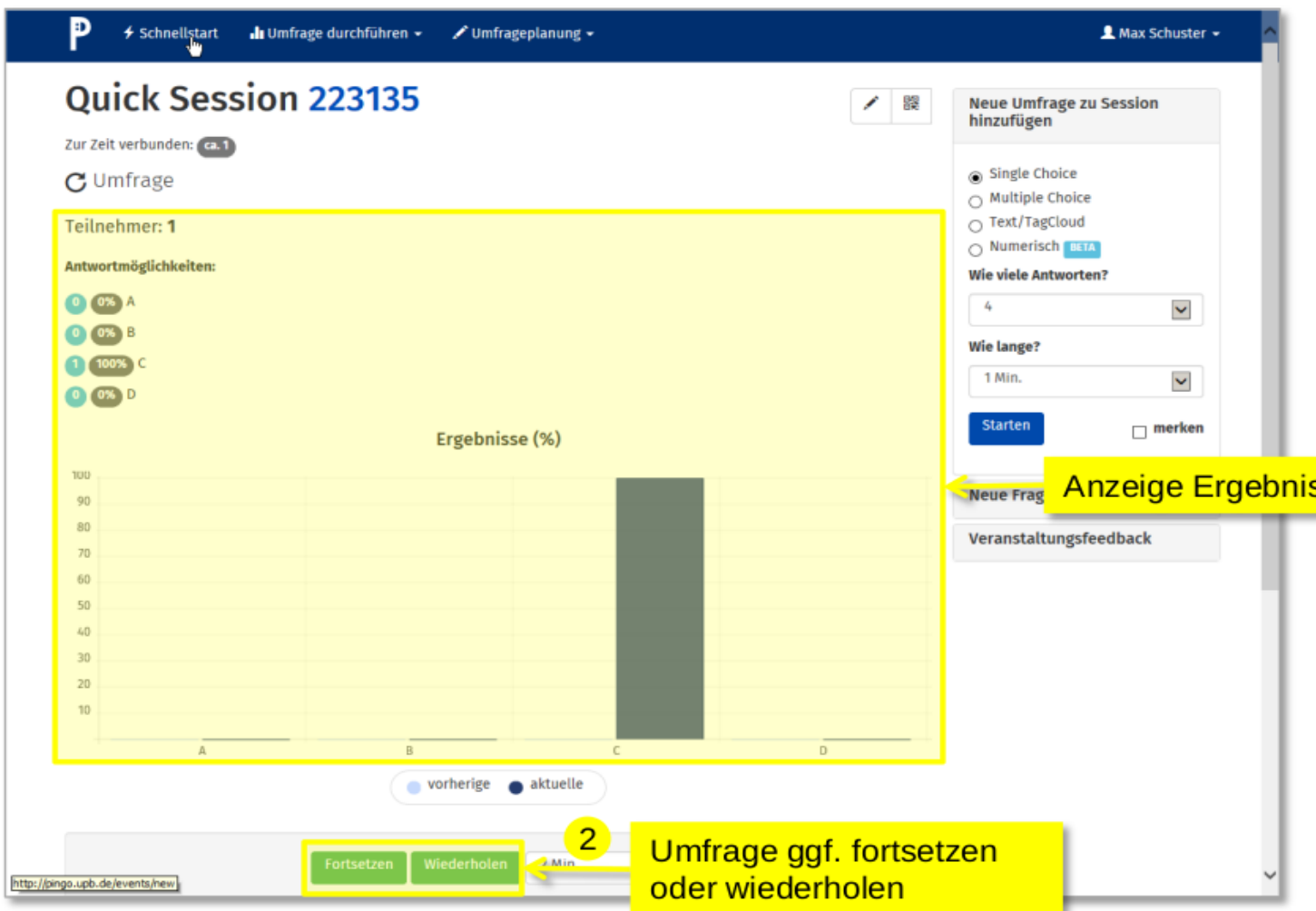

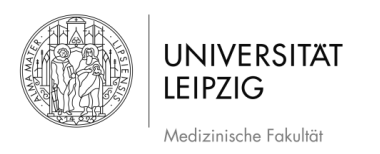

г

## **3.6 Wiederholte Abstimmung**

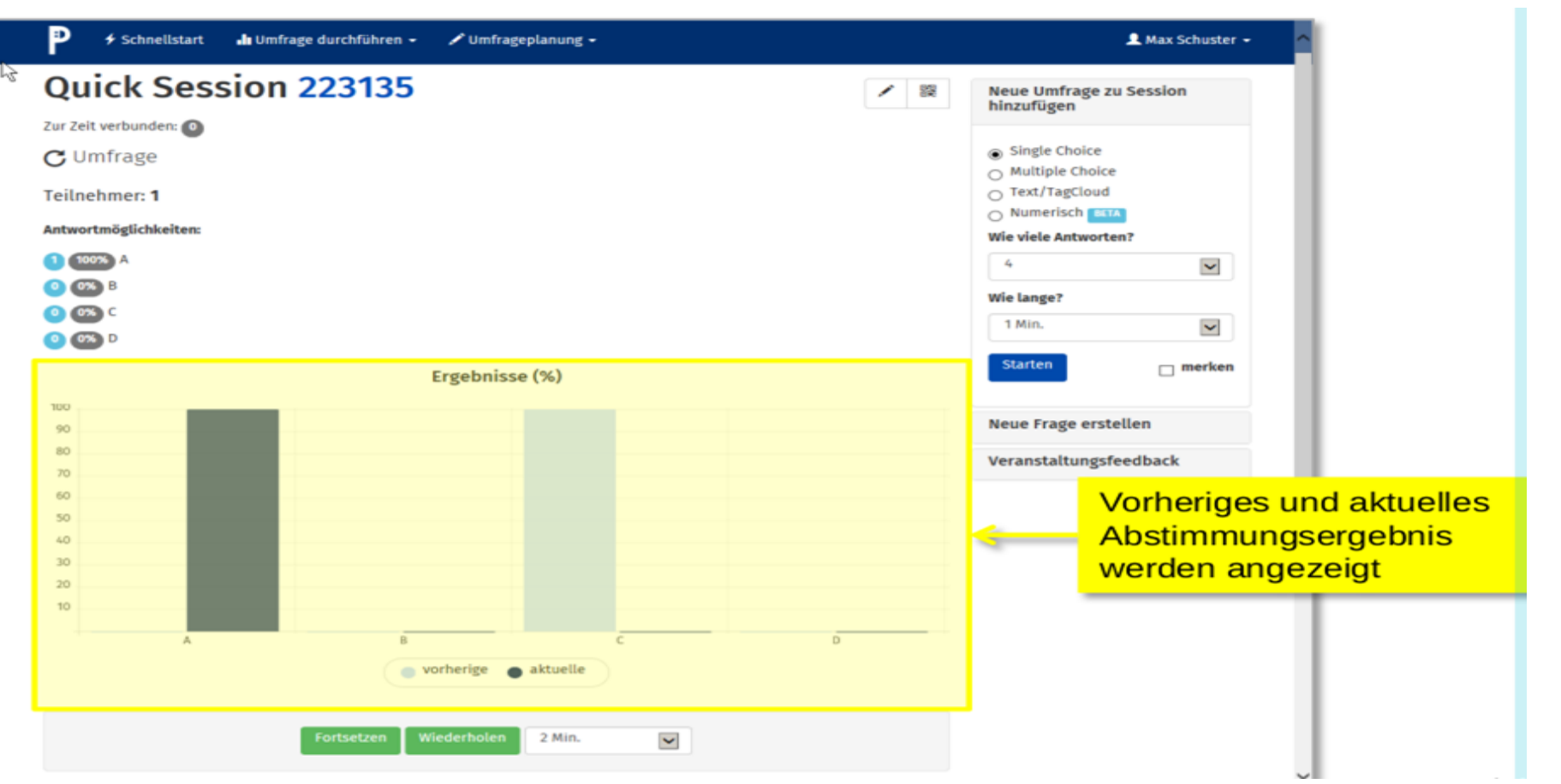

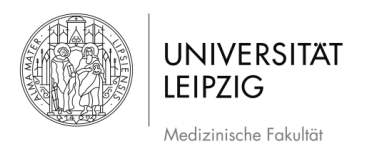

#### **3.7 Auflistung Umfragen – Vergleich Antwortverhalten**

 $\downarrow$  von

 $\mathsf{c}$ 

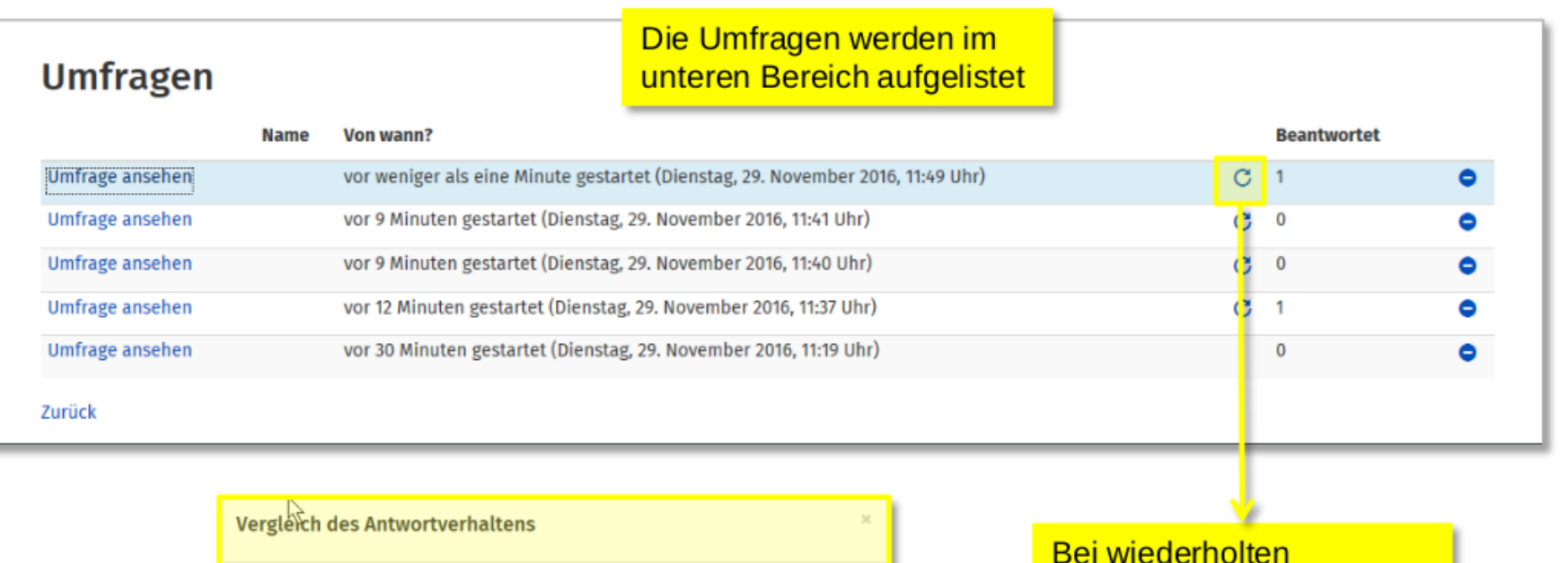

 $zu \rightarrow A$ 

 $\overline{1}$ 

Schließen

Umfragen kann man sich

einen Vergleich des

Antwortverhaltens einblenden lassen

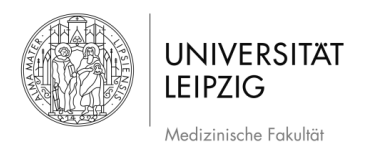

## **3.8 Einer Session eine weitere Umfrage hinzufügen**

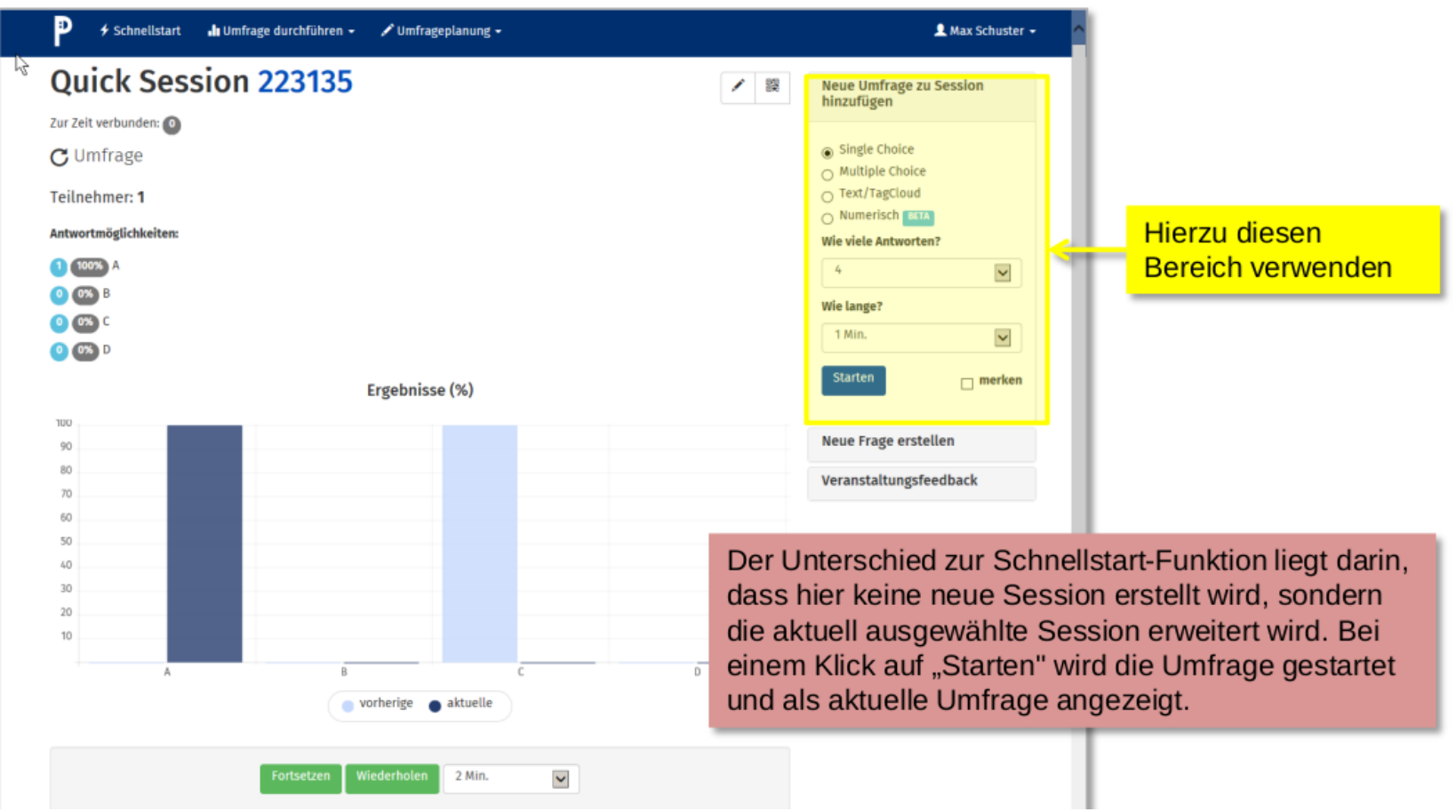

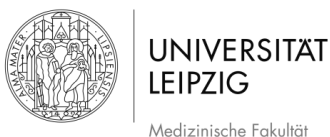

#### Stand: 12.05.2022

## **4 Benutzerdefinierte Session erstellen**

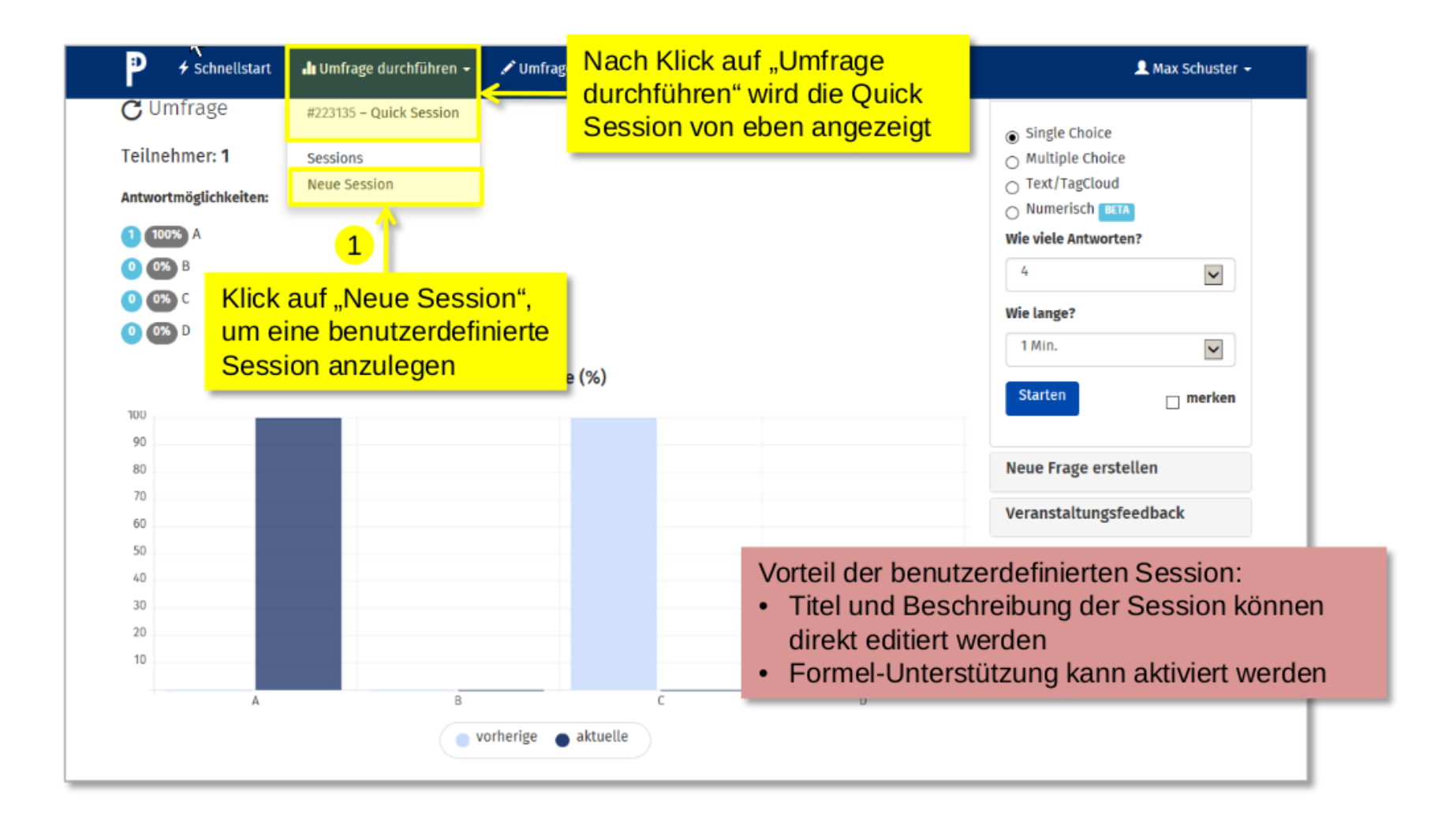

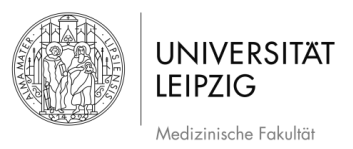

#### **4.1 Session -Verwaltung – neue Session anlegen**

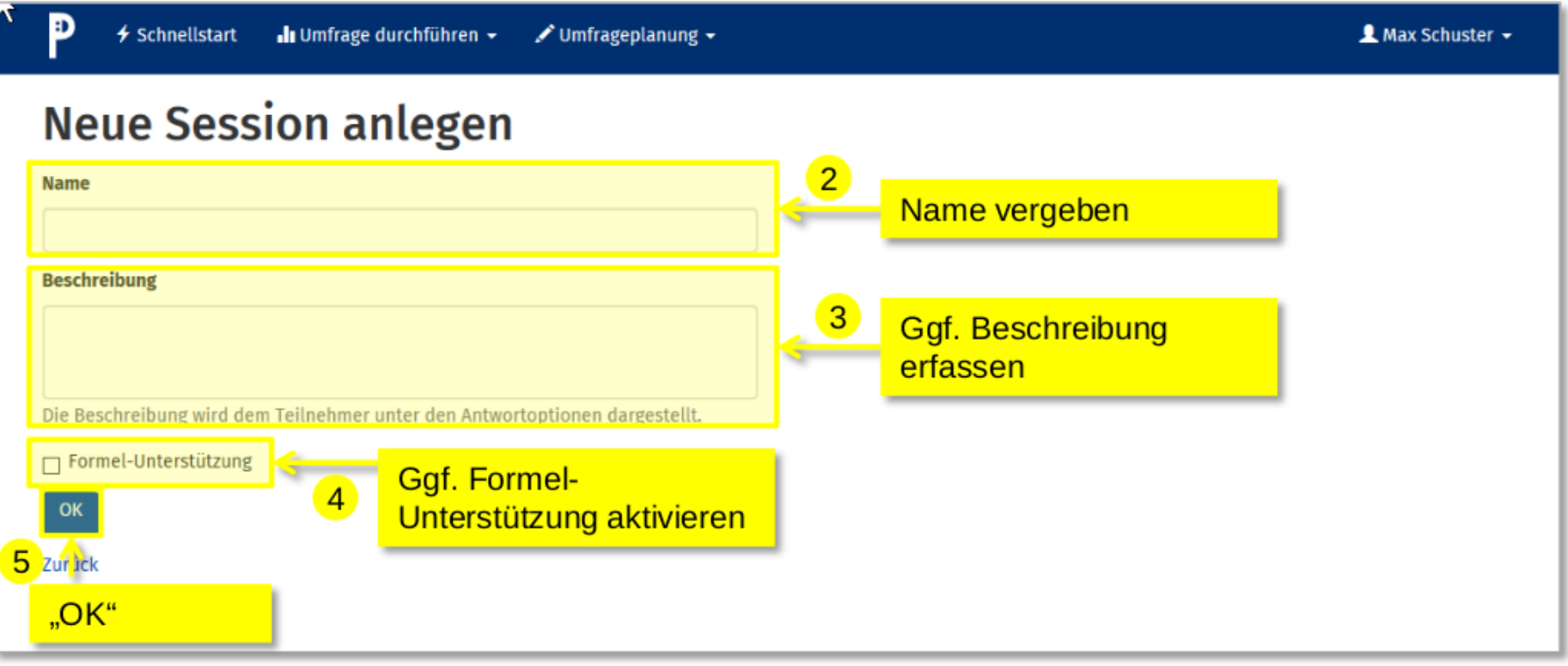

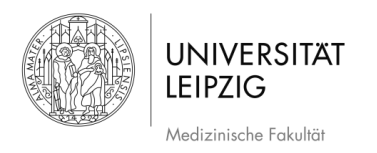

## **4.2 Session-Verwaltung – Sessions bearbeiten**

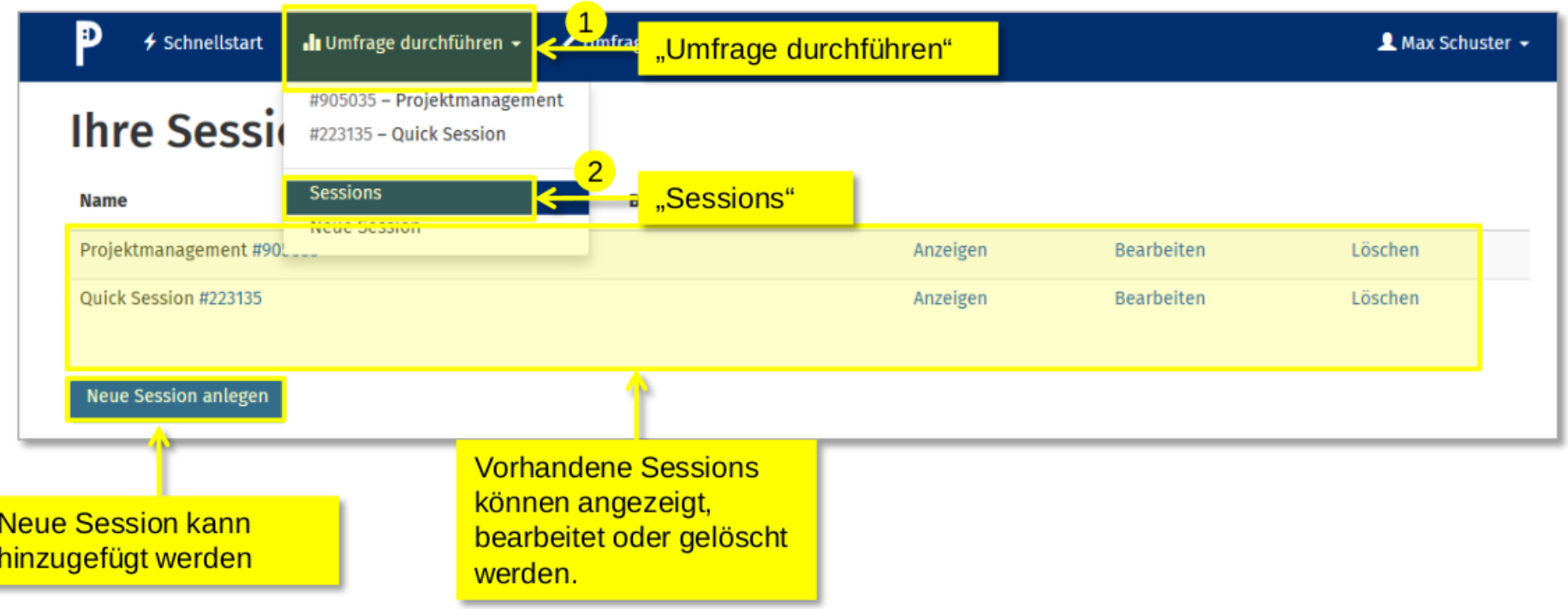

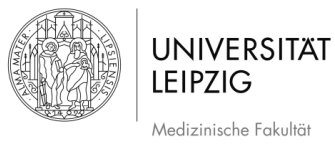

Ð

+ Schnellstart III Umfrage durchführen →

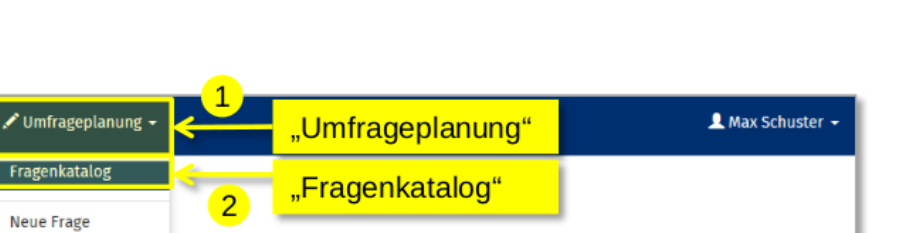

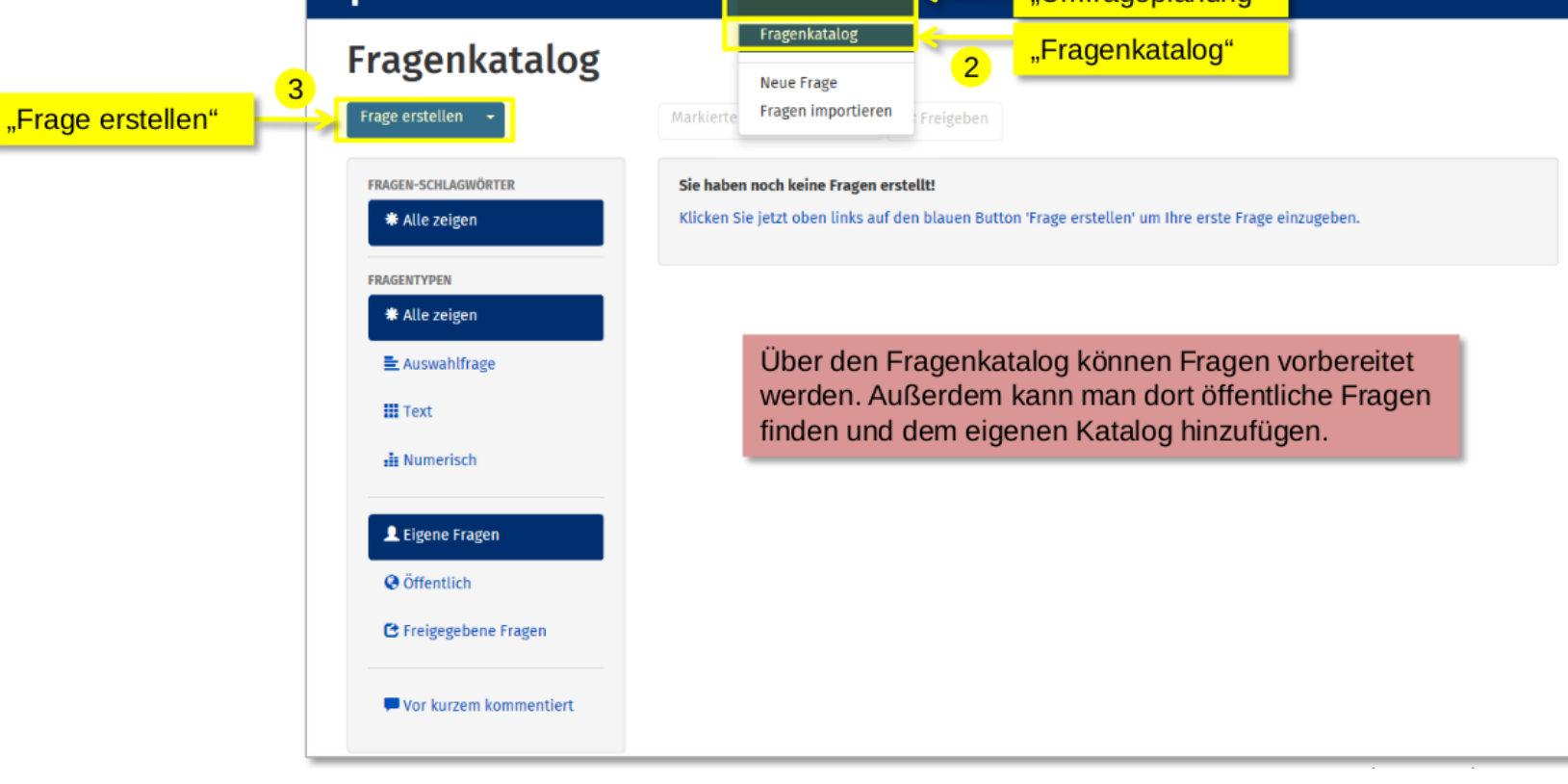

**5.1 Frage erstellen / Einstellungen**

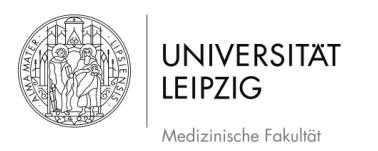

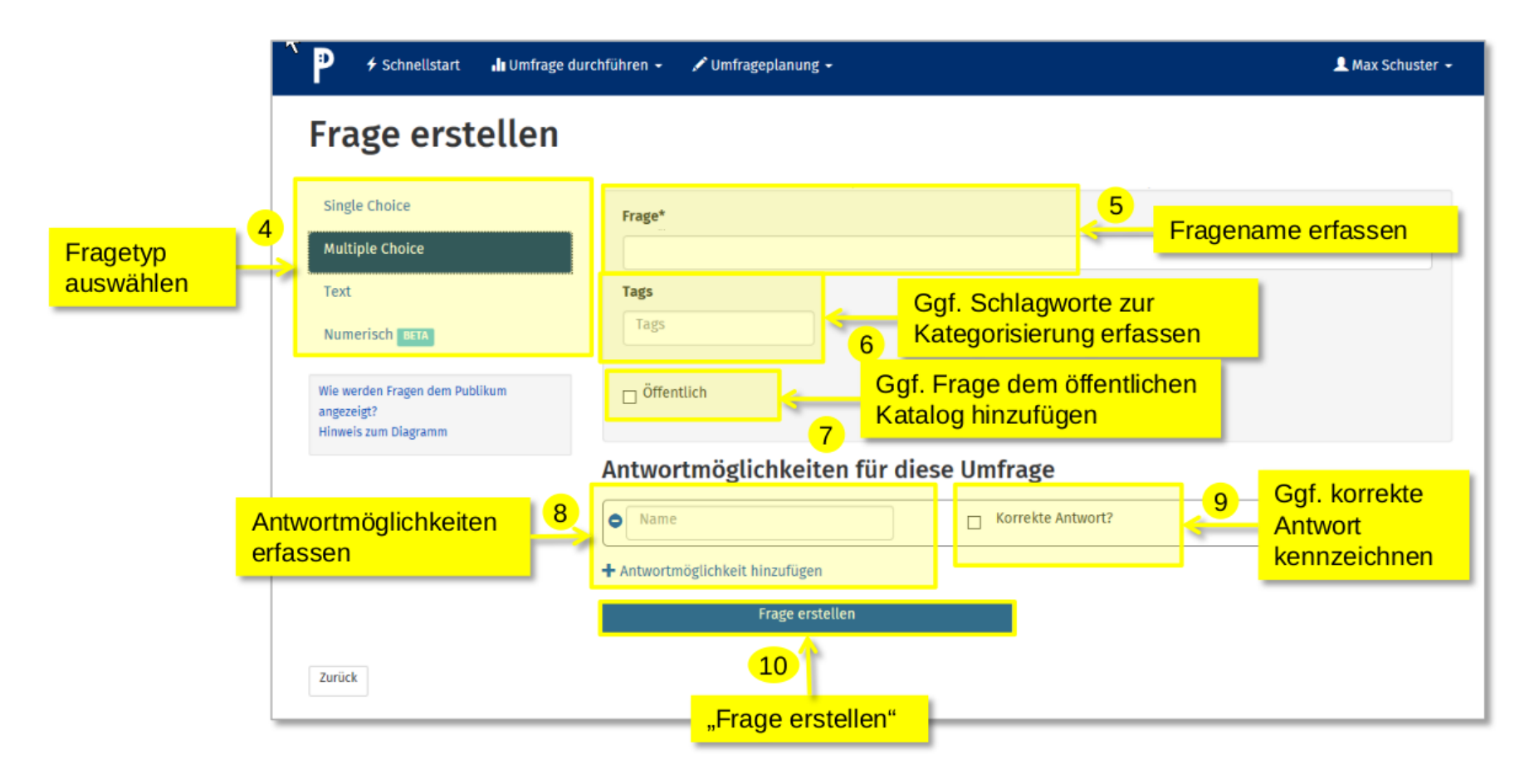

**5.2 Frage suchen, öffentliche Fragen einblenden**

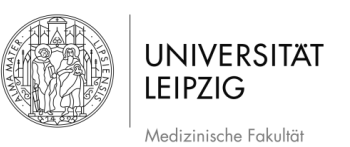

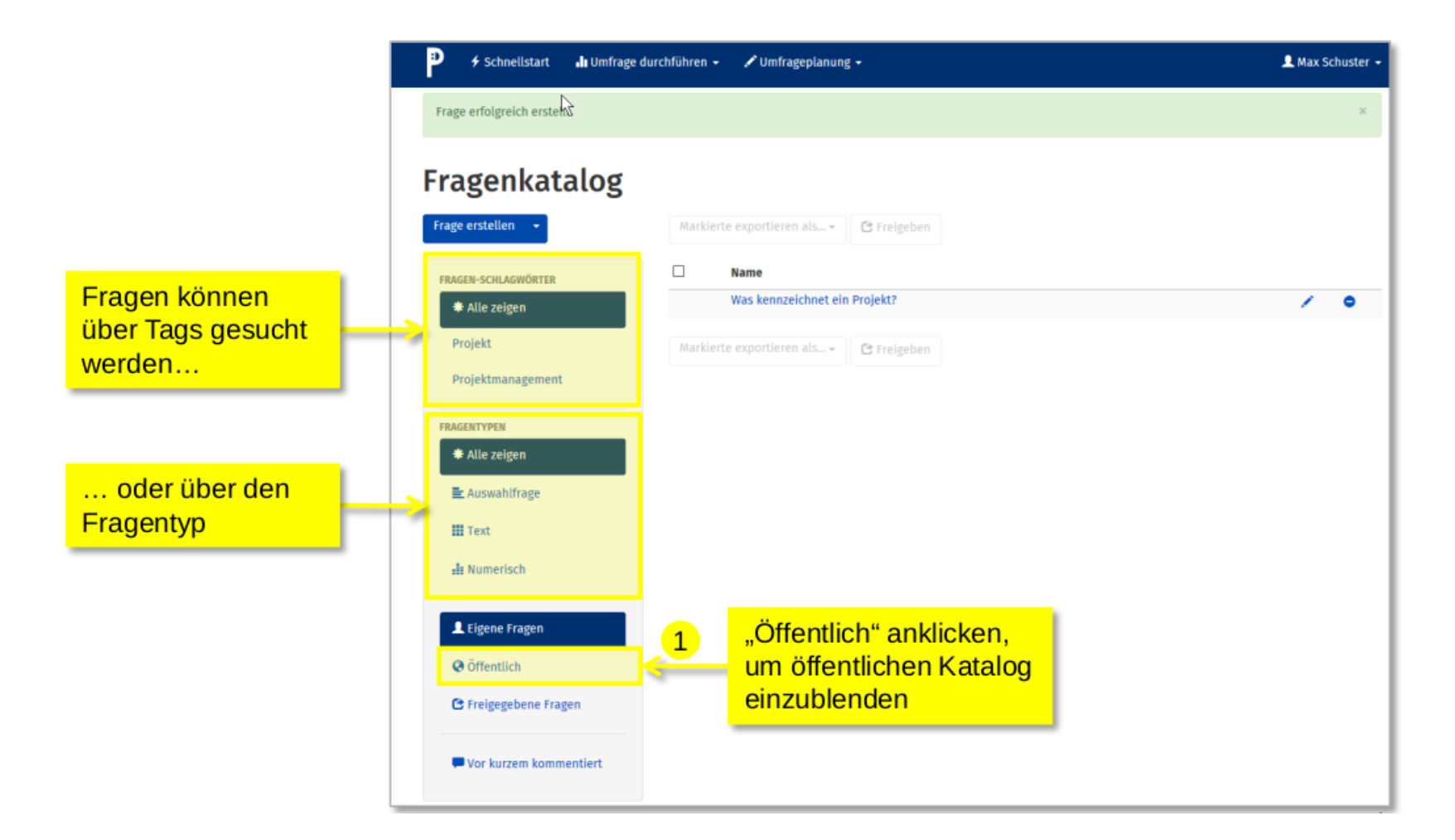

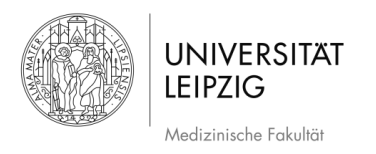

#### **5.3 Öffentliche Frage suchen und auswählen**

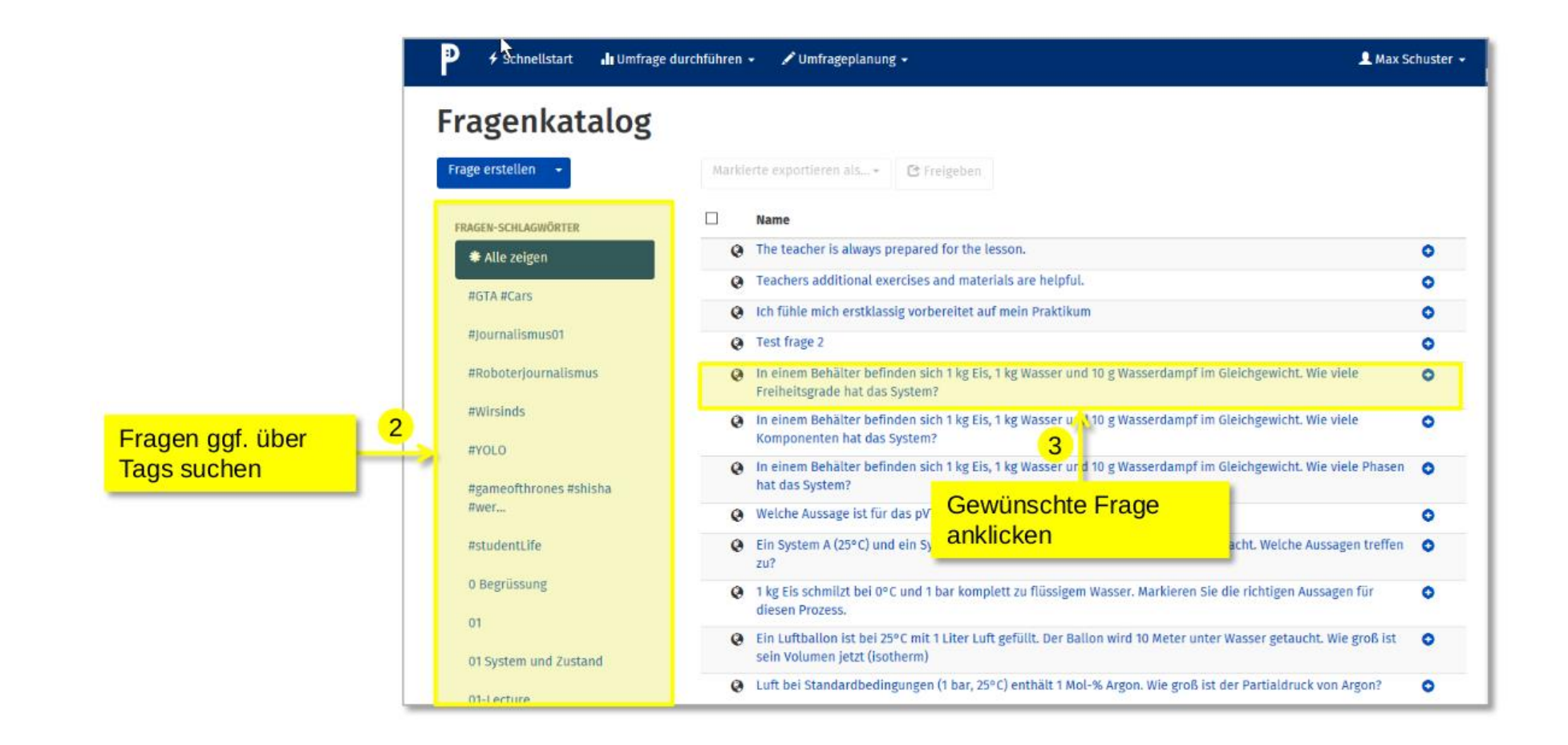

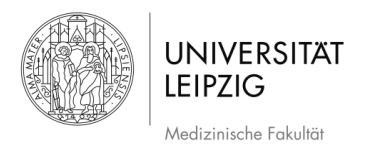

## **5.3 Öffentliche Frage zu eigenem Katalog hinzufügen**

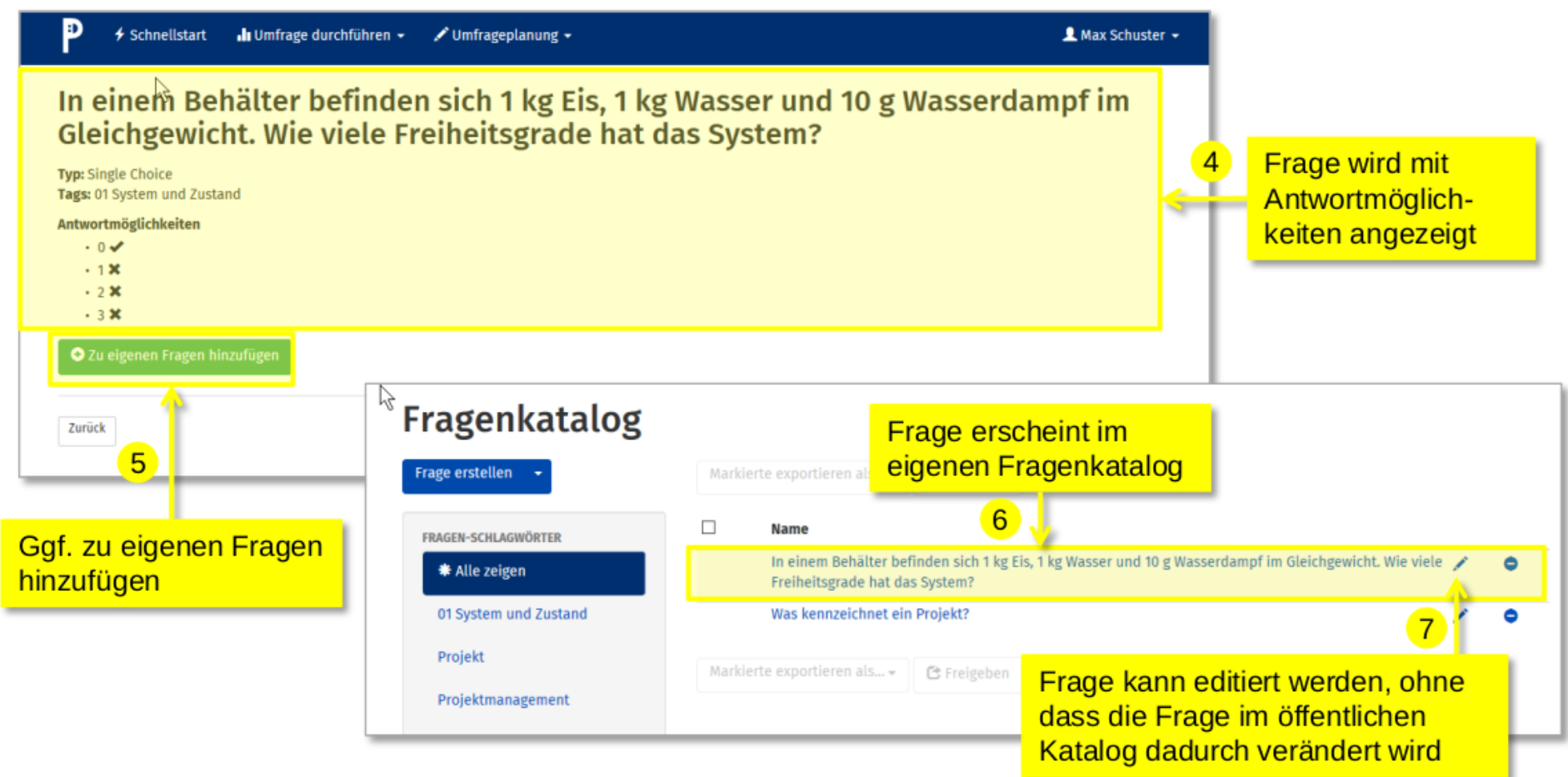

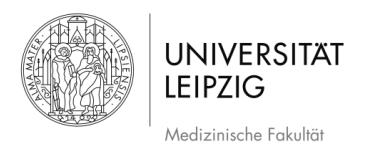

#### **5.4 Erstellte Frage in Session starten**

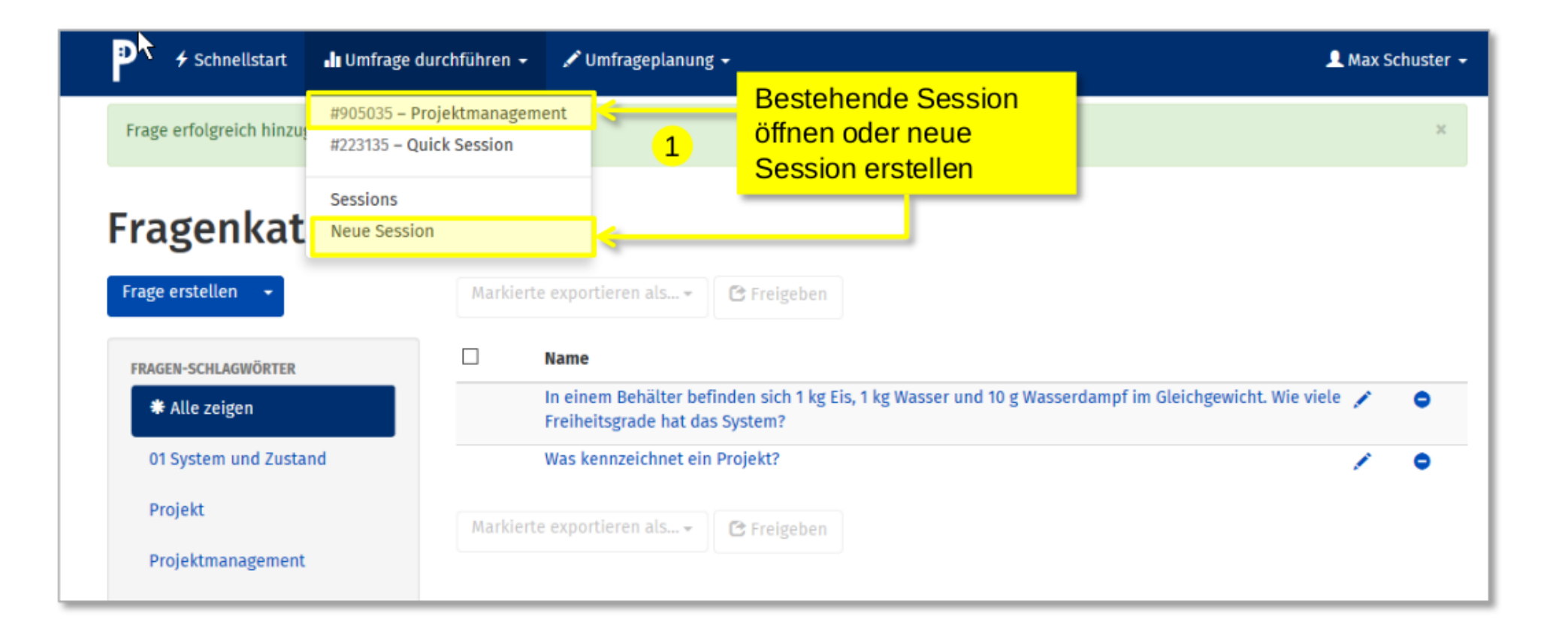

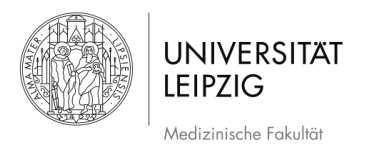

#### **5.4 Erstellte Frage in Session starten**

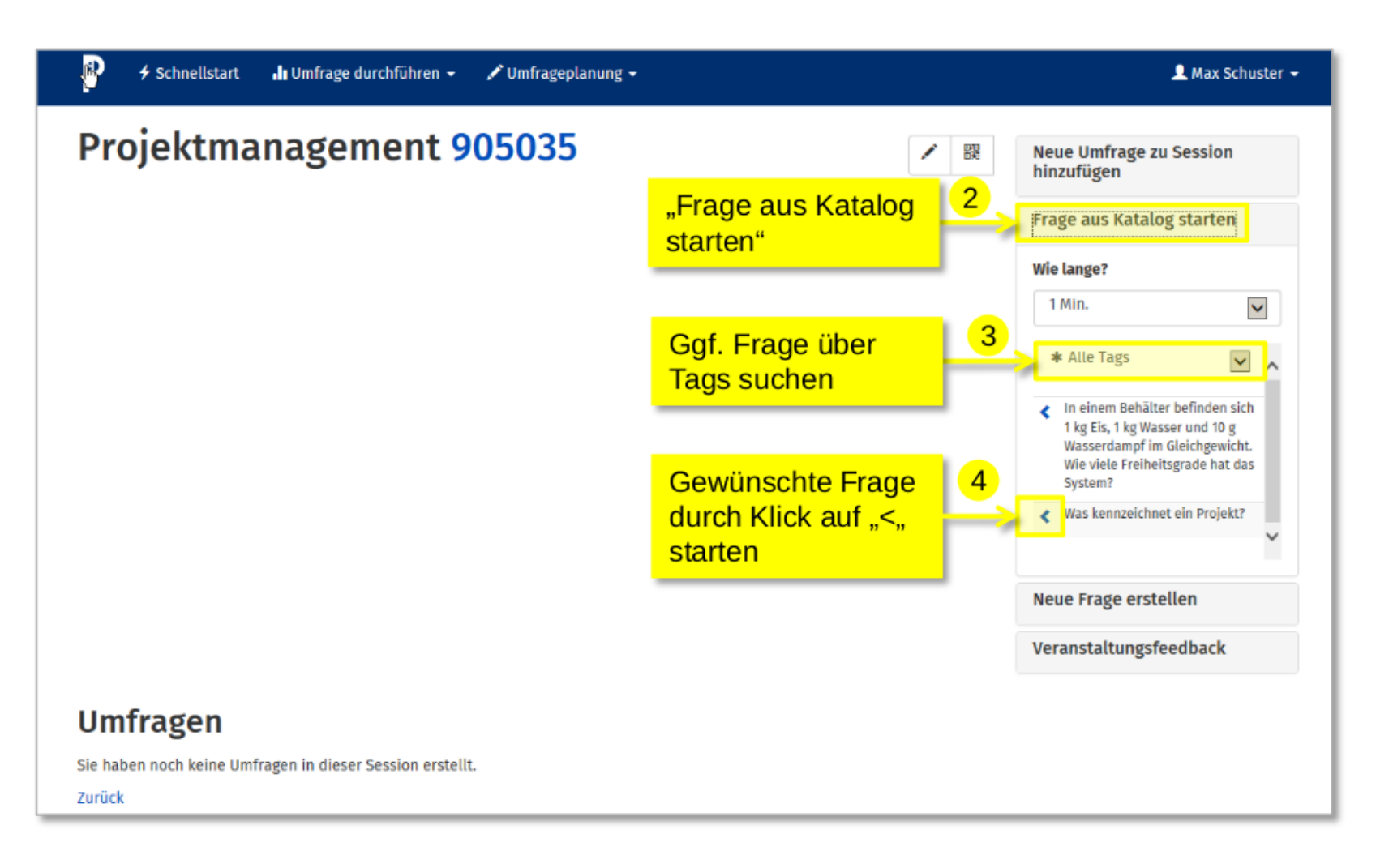

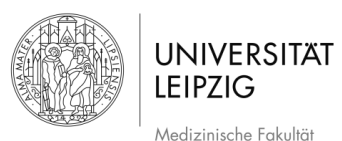

## **6 Formeldarstellung**

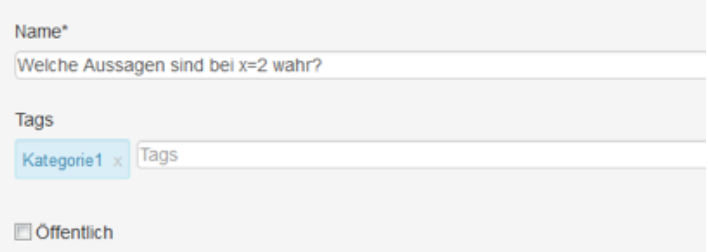

#### Antwortmöglichkeiten für diese Umfrage

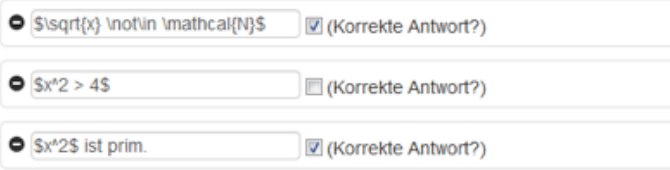

- ➢ **Das PINGO-System** unterstützt mithilfe von **MathJax** auch eine **bessere Darstellung von Formeln**.
	- ➢ **Diese müssen dazu von "\$\$" oder "\$" umschlossen werden.**
- ➢ Durch Verwendung **eines einzelnen Dollarzeichens (\$ Zeichen )** können Sie auch *Text mit Formeln mischen*.
	- ➢ z. B.: "**es gibt min. \$n^2\$ neue Verbindungen".**
- ➢ **Formeln mit \$** werden als **"inline" (im Absatz)** dargestellt, **Formeln mit \$\$** werden **abgesetzt (als Absatz)** dargestellt.
- ➢ **Hilfe zur Formatierung** finden Sie in folgendem PDF-Dokument:<http://tex.loria.fr/general/downes-short-math-guide.pdf>
- ➢ Oder bei Wikipedia: [https://de.wikipedia.org/wiki/Hilfe:TeX#.C3.9Cberblick\\_.C3.BCber\\_LaTeX-Befehle](https://de.wikipedia.org/wiki/Hilfe:TeX#.C3.9Cberblick_.C3.BCber_LaTeX-Befehle)

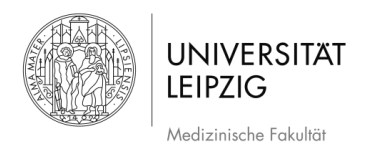

#### **7 Konto -Einstellungen**

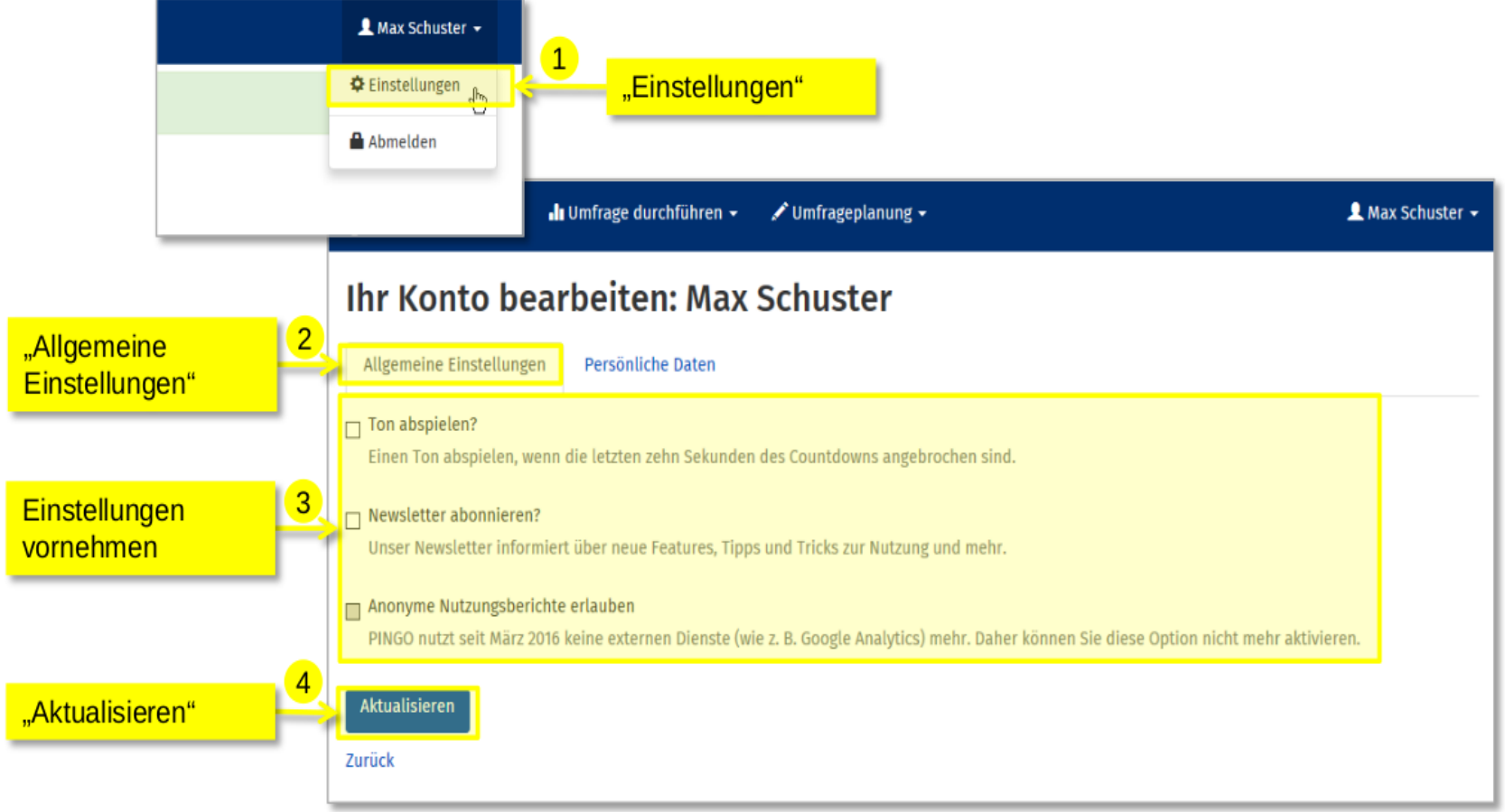

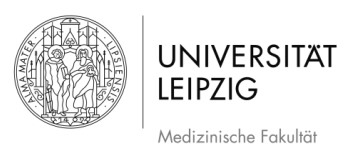

## **7.1 Bearbeitung von persönlichen Daten**

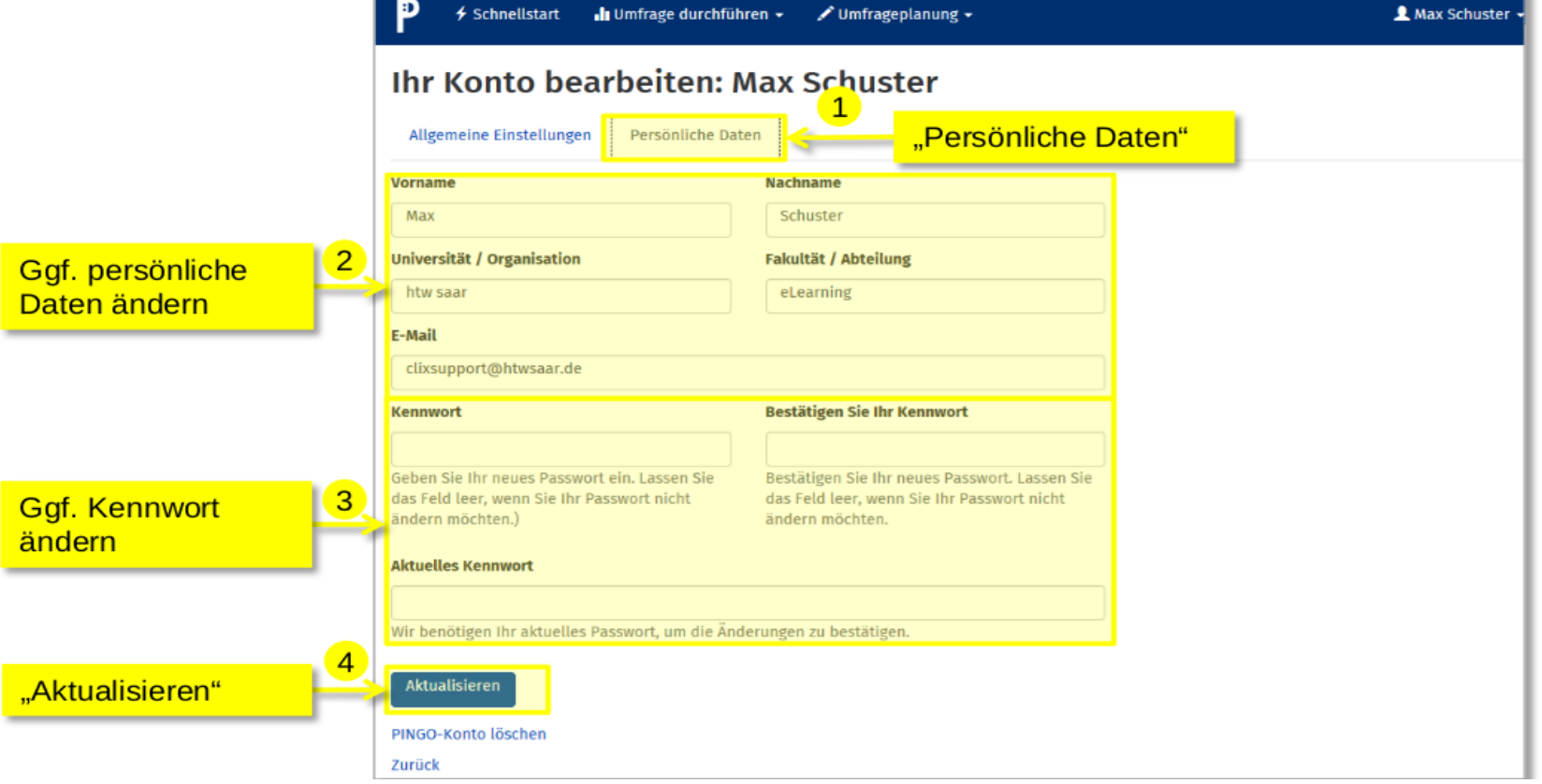

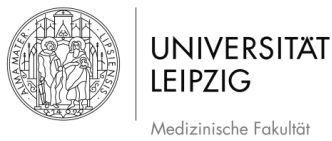

## **8 PINGO Remote**

#### **Steuern Sie Ihre PINGO-Umfragen direkt von Ihren Folien aus**

PINGO Remote ist eine kleine Anwendung, die **in einem Fenster im Vordergrund** läuft. Sie können es **mit jeder Präsentationssoftware oder PDF-Folien** nutzen. Mit PINGO Remote benötigen Sie **keinen Browser mehr**, um **Umfragen zu starten und die Ergebnisse anzuzeigen**.

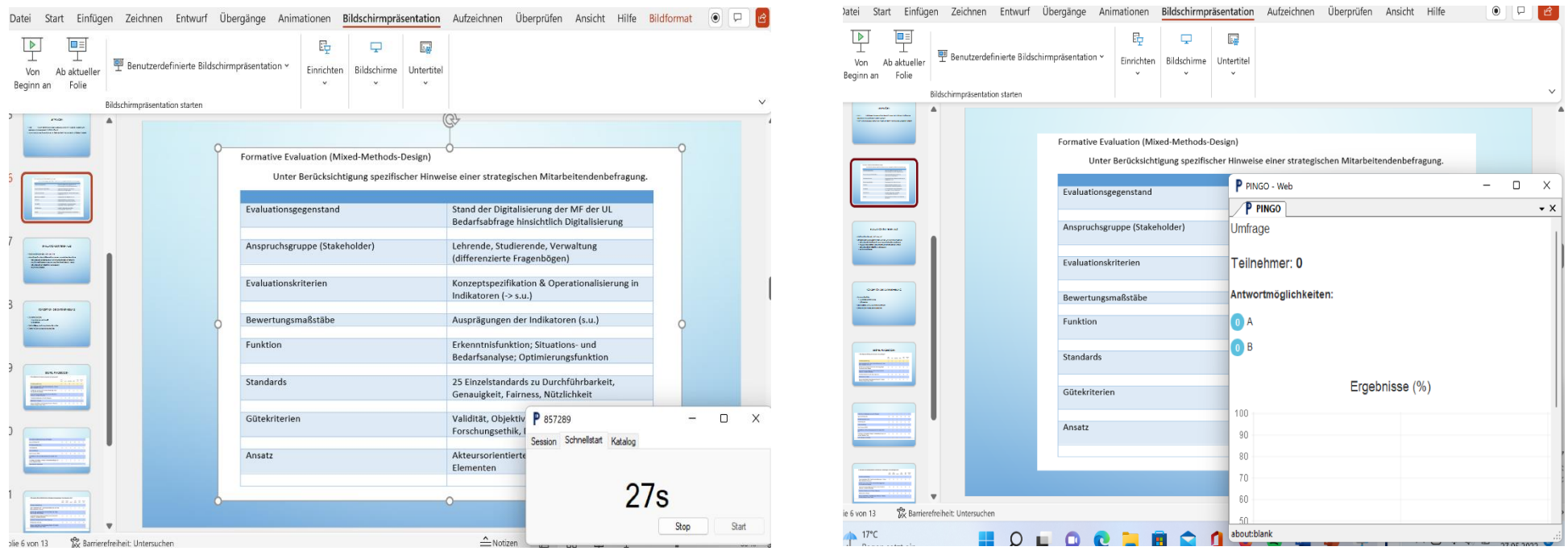

#### **9 Weitere Informationen / Links**

➢ **Bei Fragen technischer Art** wenden Sie sich bitte an **podcast@medizin.uni-leipzig.de,**

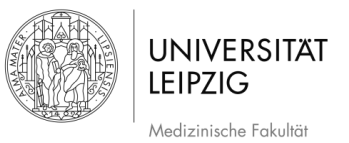

Stand: 12.05.2022

- ➢ **Bei Fragen didaktischer Art** wenden Sie sich bitte an **didaktikhilfe@medizin.uni-leipzig.de**
- ➢ Auf der **FAQ-Seite** [https://pingo.coactum.de/tutorial/tutorial.html#\\_Toc347141666](https://pingo.coactum.de/tutorial/tutorial.html#_Toc347141666) finden Sie noch spezifischere Informationen zu der Abstimmungssoftware.

**Viel Erfolg!**